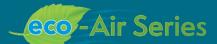

# **EVAPCO Controller Quick Start Guide**

AIR COOLED · ADIABATIC · FLUID COOLERS · CO $_2$  GAS COOLERS · REFRIGERANT CONDENSERS

For EVAPCO authorized parts and service, contact your local EVAPCO representative today!

ŝ.

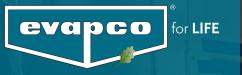

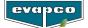

# **Product Preparation**

After rigging, piping, and wiring the unit the next step is to perform the initial start-up and verify basic functionality. All products supplied with capacity control equipment (Variable Frequency Drive, EC motor controllers, adiabatic air precooling systems) are 'turn-key' products and have been factory tested and temperature/pressure setpoints have been pre-programmed with the submitted design criteria.

# 1. Install Temperature/Pressure Sensors

#### **Temperature Sensor for Dry Coolers**

The dry cooler temperature sensor and thermowell are supplied loose (located in the control panel) and should be installed by the customer into the common return pipework running back to the process. The thermowell has  $1/2^{"}$  NPT threads.

**Note:** The thermowell should be orientated vertically and a small amount of thermal paste added to the thermowell before the sensor is inserted. The thermal paste ensures a more accurate fluid temperature measurement. For units equipped with a mounted control panel, a small junction box is located on the coil connection end and will be factory wired from the main control panel. Wire the temperature sensor to this junction box. For units equipped with a common terminal box and a remotely mounted control panel, the wiring should be made directly to the remote mounted control panel. The recommended cabling for this connection is 2C-Shielded equivalent to Belden 3076F (refer to wiring diagram provided with submittal)

#### Pressure Transducer for Air Cooled Condensers

The air-cooled condenser pressure transducer is supplied loose (located in the control panel) and should be installed in the common hot gas inlet pipework for the unit. The pressure transducer has 1/4"-18 NPT threads. For units equipped with a mounted control panel, a small junction box is located on the coil connection end and will be factory wired from the main control panel. Wire the pressure transducer to this junction box. For units equipped with a common terminal box and a remotely mounted control panel, the wiring should be made directly to the remote mounted control panel. The pressure transducer is equipped with a DIN style connector. Ensure that the wiring is connected to the correct pins by referencing the leaflet provided with the transducer. The recommended cabling for this connection is 2C-Shielded equivalent to Belden 3076F (refer to wiring diagram provided with submittal)

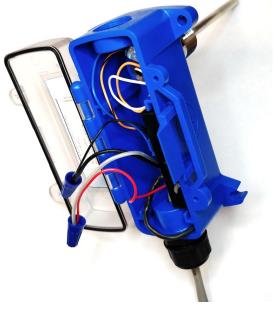

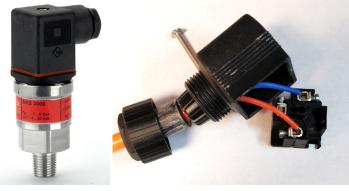

Pressure Transducer (Condenser)

Temperature Sensor (Fluid Cooler)

# 2. Turn Power On

Ensure all disconnect switches (optional) at each fan motor are in the 'ON' position.

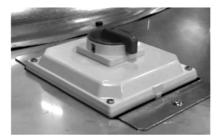

Fan Motor Disconnect (optional)

Ensure that all Manual Motor Protectors (MMP) are in the 'ON' position. There is one MMP per fan motor, and these are located inside the control panel.

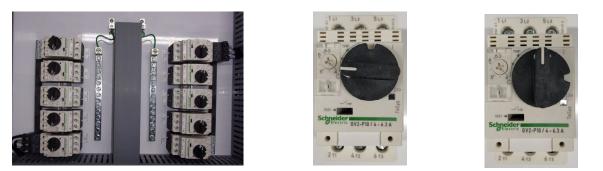

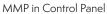

Off Position

On Position

Close and secure all latches on the control panel door and turn 'ON' the main disconnect switch on the outside of the panel.

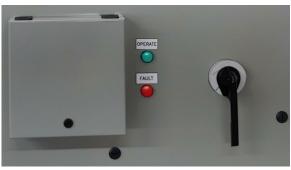

Main Disconnect in OFF Position

Once power is turned on, the EVAPCO Controller will initialize by going through a sequence of start-up procedures. Wait until after the EVAPCO logo has been displayed on Human Machine Interface (HMI) indicating a successful start-up. (approx. 30 seconds)

If the red fault lamp illuminates after controller is started, refer to the Controller User's Manual for instruction on accessing the alarms screen and what the potential problem is.

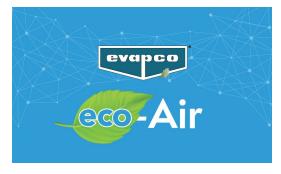

EVAPCO Controller Loading Screen

#### www.evapco.com

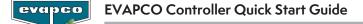

## 3. Verify Proper Sensor Reading

The eco-Air EVAPCO Controller is equipped to monitor two sensors for operation. Fluid coolers utilize an immersion temperature probe and thermowell, while the air-cooled condenser uses a pressure transducer. Both applications use an ambient temperature sensor. The EVAPCO Controller is configured prior to shipment based on the sensors provided. After the controller boots up, the Home screen will be displayed and both sensors will be viewable. The reading of the *Ambient Temperature* sensor should reflect the current temperature around the control panel enclosure. The *Outlet Temperature* for the fluid cooler will reflect the temperature reading of the process fluid through the unit, or the ambient temperature if no process fluid is yet present in the coils. The *Saturated Condensing Temperature* is a calculation based on the *Inlet Pressure* reading of the condenser. The *Inlet Pressure* reading should be compared to the current pressure of the refrigerant charge in the system. If there is no charge, the pressure reading will read near zero Psig.

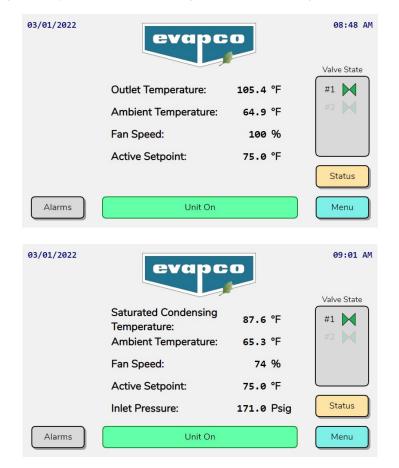

Home screen for dry coolers and air-cooled condensers

If the temperature and/or the pressure sensor readings do not reflect the current state of the unit check the wiring diagram to ensure the sensors have been connected properly. Refer to the Controller User's Manual (Bulletin 1130) for instructions on applying a linear offset to a sensor or calibrating the 4-20mA signal with a meter.

## 4. Verify Fan Rotation (NEMA Style Motors Only)

#### Note: EC motors do not have a Bypass/Off/Auto switch and do not require this step.

Verify correct fan rotation **(NEMA motors only).** Bump test fan motors by turning Bypass/Off/Auto switch to Bypass for 5-10 seconds. Verify fan rotation matches direction of indicator arrows on fan cowl. If fans rotate in the opposite direction, switch phasing of main power connection. When complete, turn switch to AUTO position.

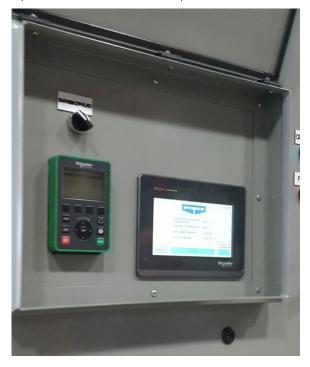

HMI, VFD and Bypass/ Off/Auto Switch for NEMA Motors

# 5. Turn Unit On

On the HMI you will see the home screen below.

Note: The controller's setpoint is factory set to the design temperature/pressure.

| <b>Note:</b> If the Alarms button i to the alarm menu. | s highlighte | d yellow, there is an a                                                       | active alarm.                        | Press the      | Alarms | button to g | o directly |
|--------------------------------------------------------|--------------|-------------------------------------------------------------------------------|--------------------------------------|----------------|--------|-------------|------------|
|                                                        | 03/15/2022   | evapc                                                                         | D                                    | 02:48 PM       |        |             |            |
|                                                        |              | Outlet Temperature:<br>Ambient Temperature:<br>Fan Speed:<br>Active Setpoint: | 76.3 °F<br>72.7 °F<br>0 %<br>75.0 °F | Valve State    |        |             |            |
|                                                        | Alarms       | Off by HMI                                                                    |                                      | Status<br>Menu |        |             |            |

EVAPCO Controller Home Screen

The fan motors are turned off in the controller as default. This is to prevent unexpected fan start up during commissioning. Navigate to the Main Menu by pressing the Menu button.

#### www.evapco.com

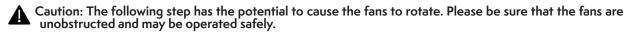

In the Main Menu, press the On/Off Control. On the following screen, press the toggle switch to turn the unit on.

| 03/15/2022 | eva            | pco          | 03:18 PM | 03/15/2022 | ev            | apco       | 03:20 PM |
|------------|----------------|--------------|----------|------------|---------------|------------|----------|
|            | On/Off Control | Input/Output | ]        |            | Actual State: | Off by HMI |          |
|            | View Setpoints | Service      |          |            | Change To:    | Off        |          |
|            | Scheduler      | Manufacturer |          |            |               |            |          |
| Log In     |                | Alarms       | Back     |            |               |            | Back     |

Unit Main Menu and On/Off screens

After selecting the toggle switch, the unit state will turn on. If the measured process temperature is greater than the current setpoint, the fans will begin to rotate.

| 03/15/2022 | ev                          | apco    | 03:25 PM |
|------------|-----------------------------|---------|----------|
|            | Actual State:<br>Change To: | Unit On | )        |
|            |                             |         | Back     |

eco-Air Unit Turned On Locally

# 6. Verify Operation/Manual Mode

The operation of the fan speed may be done manually through the Service screen. To test whether the controller is functioning properly, and the motors are connected correctly, the fans should be run manually.

From the Main Menu, press the Log In button and enter password 1234 to unlock the Service button.

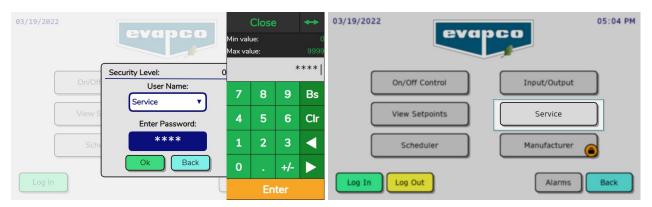

Service Menu Login

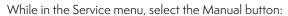

| 03/19/2022 | eva       | 900           | 06:05 PM |
|------------|-----------|---------------|----------|
|            | Language  | Working Hours |          |
|            | Setpoints |               |          |
|            | Settings  |               |          |
|            | Manual    |               |          |
|            |           | Alarms        | Back     |

Service Submenu Manual Button

Set the Manual Speed percentage to the lowest advisable value; for NEMA motors 20% and EC type motors 10%. Press the enable button for Manual Mode to take effect and the reference fan speed to be set as the Manual Speed percentage. Various other speeds can be tested by changing the value of the manual speed percentage.

| Fan Speed                  | Force Run @ Max. Speed:      | Disabled |
|----------------------------|------------------------------|----------|
| Manual Mode: Enabled       | Force Reverse of EC Fan:     | Disabled |
| Manual Speed: 20           | % Force Flush / Clean Cycle: | Disabled |
| Valve #2: 0<br>Valve #3: 0 |                              |          |
| Valve #4: 0 0              | 5                            |          |

Manual Fan Speed Control Enabled

For units equipped with EC type fans, the status button on the Home screen will direct the user to the Fan Status screen. From this screen the communication status of the fan and the RPM feedback can be read to determine proper functionality. Reference the Controller User's Manual (Bulletin 1130) for more information on the Status Screen.

| Fan Status                                                         |                         |
|--------------------------------------------------------------------|-------------------------|
| #1 (16) (12) (12) (12) (12) (12) (12) (12) (12                     | 416<br>RPM<br>FWD       |
| #6 416 #7 416 RPM FWD 416 RPM FWD 424 #                            | 10<br>424<br>RPM<br>FWD |
| #11 425 #12 423 RPM FWD FWD FWD FWD FWD                            | 15 424<br>RPM<br>FWD    |
| #16<br>RPM<br>FWD<br>FWD<br>FWD<br>FWD<br>FWD<br>FWD<br>FWD<br>FWD | 416<br>RPM<br>FWD       |
| Precooling Status                                                  | Back                    |

Fan Status Screen

Be sure to disable the manual speed control after testing is complete.

# 7. Verify Adiabatic Operation

(Adiabatic models only) Products incorporating adiabatic air precooling systems are fitted with a solenoid value to control adiabatic operation. During normal operation, the adiabatic system is not triggered until the fans are running at 100% speed and the set point is not satisfied.

During the testing phase, confirm that the isolation valve is open, and water is flowing sufficiently through the system to either wet the adiabatic pads or provide a uniform spray pattern depending on which precooling system has been attached to the unit.

To manually force the operation of a valve, navigate to the Manual screen in the Service submenu and turn each valve on. Only the number of valves the unit is equipped with need testing.

|                       | Manual                            |
|-----------------------|-----------------------------------|
| Fan Speed             | Force Run @ Max. Speed: Disabled  |
| Manual Mode: Disabled | Force Reverse of EC Fan: Disabled |
| Manual Speed: 0 %     |                                   |
| Stage Override        |                                   |
| Valve #1: On          |                                   |
| Valve #2: Off         |                                   |
| Valve #3: Off         |                                   |
| Valve #4: Off         |                                   |
|                       | Back                              |

Manual Valve Opening Enabled

The state of the valve output can either be verified on the Home screen or on the Digital I/O Status screen via the Main Menu and Input/Output section.

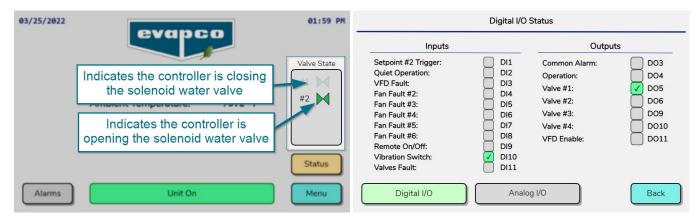

State of Valve Output on Home Screen and Digital I/O Status Screen

Note: The default ambient temperature cut off for adiabatic system operation is below 40°F.

Be sure to turn Off the Stage Override for all of the valves after testing is complete.

### **General Comments**

Typically, the only parameter requiring adjustment is the setpoint, which is the temperature or pressure that the controller is maintaining by varying the air volume via adjusting the fan speed, or adiabatic system solenoid (if equipped).

Each controller has its own set of programmable parameters. Should there be a need to adjust or fine tune the behavior of the unit, consult the Controller User's Manual.

If connecting to a Centralized Control System or Building Management System, consult the Controller User's Manual and the Communication Guide.

EVAPCO PRODUCTS ARE MANUFACTURED WORLDWIDE.

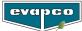

| lotes |  |
|-------|--|
|       |  |
|       |  |
|       |  |
|       |  |
|       |  |
|       |  |
|       |  |
|       |  |
|       |  |
|       |  |
|       |  |
|       |  |
|       |  |
|       |  |
|       |  |
|       |  |
|       |  |
|       |  |
|       |  |
|       |  |

| EVAPCO Controller Quick Start Guide evence | EVAPCO | Controller | Quick | Start Guide | eva | pco |
|--------------------------------------------|--------|------------|-------|-------------|-----|-----|
|--------------------------------------------|--------|------------|-------|-------------|-----|-----|

| Notes |  |
|-------|--|
|       |  |
|       |  |
|       |  |
|       |  |
|       |  |
|       |  |
|       |  |
|       |  |
|       |  |
|       |  |
|       |  |
|       |  |
|       |  |
|       |  |
|       |  |
|       |  |
|       |  |
|       |  |
|       |  |
|       |  |
|       |  |
|       |  |
|       |  |
|       |  |
|       |  |
|       |  |
|       |  |
|       |  |
|       |  |
|       |  |
|       |  |
|       |  |

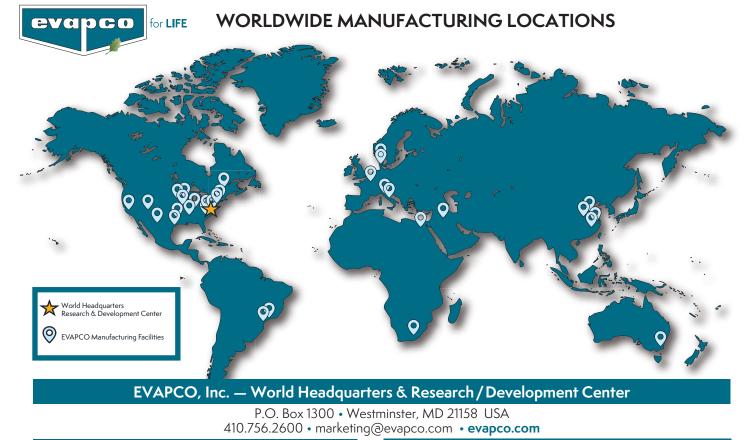

#### North America

EVAPCO, Inc.
World Headquarters
Westminster, MD USA
410.756.2600
marketing@evapco.com

EVAPCO East Taneytown, MD USA

EVAPCO East Key Building Taneytown, MD USA

EVAPCO Midwest Greenup, IL USA 217.923.3431 evapcomw@evapcomw.com

**Evapcold Manufacturing** Greenup, IL USA

EVAPCO West Madera, CA USA 559.673.2207 contact@evapcowest.com

EVAPCO Alcoil, Inc. York, PA USA 717.347.7500 info@evapco-alcoil.com

EVAPCO Iowa Lake View, IA USA

> EVAPCO Iowa Sales & Engineering Medford, MN USA 507.446.8005 evapcomn@evapcomn.com

EVAPCO LMP ULC Laval, Quebec, Canada 450.629.9864 info@evapcolmp.ca

> EVAPCO Select Technologies, Inc. Belmont, MI USA 844.785.9506 emarketing@evapcoselect.com

Refrigeration Vessels & Systems Corporation Bryan, TX USA 979.778.0095 rvs@rvscorp.com

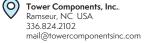

EvapTech, Inc. Edwardsville, KS USA 913.322.5165 marketing@evaptech.com

EVAPCO Dry Cooling, Inc. Bridgewater, NJ USA 908.379.2665 info@evapcodc.com

EVAPCO Dry Cooling, Inc. Littleton, CO USA 908.895.3236 info@evapcodc.com

## Asia Pacific

(0)

EVAPCO Asia Pacific Headquarters Baoshan Industrial Zone Shanghai, P.R. China (86) 21.6687.7786

marketing@evapcochina.com EVAPCO (Shanghai) Refrigeration Equipment Co., Ltd. Baoshan Industrial Zone, Shanghai, P.R. China

EVAPCO (Beijing) Refrigeration Equipment Co., Ltd. Huairou District, Beijing, P.R. China (86) 10.6166.7238 marketing@evapcochina.com

#### Europe | Middle East | Africa

#### EVAPCO Europe EMENA Headquarters

Tongeren, Belgium (32) 12.39.50.29 evapco.europe@evapco.be

**EVAPCO Europe BV** Tongeren, Belgium

> EVAPCO Europe, S.r.l. Milan, Italy (39) 02.939.9041 evapcoeurope@evapco.it

**EVAPCO Europe, S.r.l.** Sondrio, Italy

EVAPCO Europe A/S Aabybro, Denmark (45) 9824.4999 info@evapco.dk

#### South America

EVAPCO Brasil Equipamentos Industriais Ltda Indaiatuba, São Paulo, Brazil (55) 11.5681.2000 vendas@evapco.com.br EVAPCO Air Cooling Systems (Jiaxing) Company, Ltd. Jiaxing, Zhejiang, P.R. China (86) 573.8311.9379 info@evapcochina.com

EVAPCO Australia (Pty.) Ltd. Riverstone, NSW, Australia (61) 02.9627.3322 sales@evapco.com.au

EvapTech (Shanghai) Cooling Tower Co., Ltd Baoshan District, Shanghai, P.R. China. Tel: (86) 21.6478.0265

EvapTech Asia Pacific Sdn. Bhd. Puchong, Selangor, Malaysia (60) 3.8070.7255 marketing-ap@evaptech.com

EVAPCO Europe GmbH Meerbusch, Germany (49) 2159.69560 info@evapco.de

EVAPCO Middle East DMCC Dubai, United Arab Emirates (971) 56.991.6584 info@evapco.ae

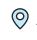

 $\bigcirc$ 

Evap Egypt Engineering Industries Co. A licensed manufacturer of EVAPCO, Inc. Nasr City, Cairo, Egypt (20) 10.054.32.198 evapco@tiba-group.com

EV.
A liv
Isar

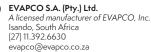

FanTR Technology Resources Itu, São Paulo, Brazil (55) 11.4025.1670 fantr@fantr.com ©2024 EVAPCO. Inc.

EA24QS